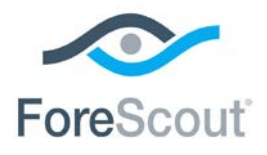

# ForeScout CounterACT®

## Router Blocking Module

Configuration Guide

**Version 1.1** 

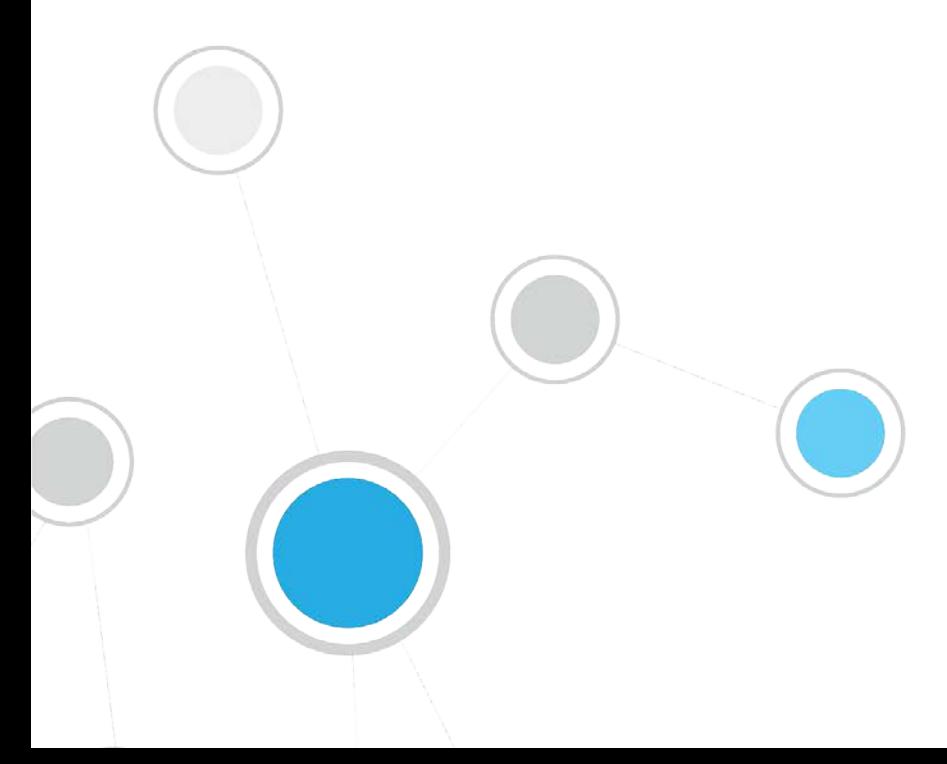

### **Table of Contents**

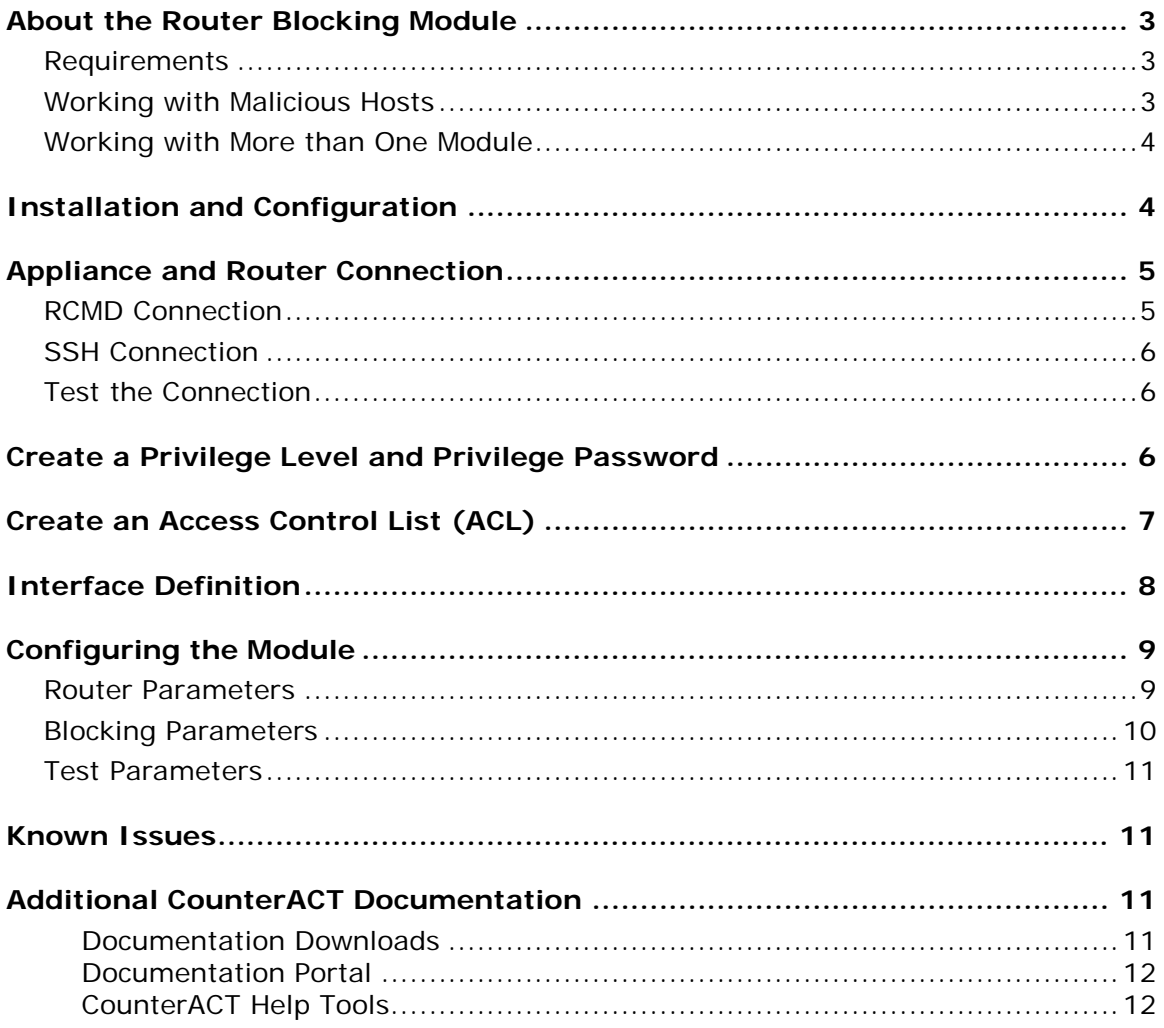

### <span id="page-2-0"></span>**About the Router Blocking Module**

ForeScout CounterACT® Router Blocking Module allows you to utilize the Cisco IOS C2600 v. 12.3, and C7606 v. 12.2 routers to better block remote computers via an Access Control List (ACL) or via NULL routing.

When working with policy detections in CounterACT, you can use the Router Block action to automatically block hosts that match your policy rules. This action is added to the Policy, Action screen when the module is activated. After activating the plugin, the Router Block icon appears in the Detections pane.

Once a host is detected and blocked by the Router, the Router icon is assigned to the detected host. You can manually release the host by right-clicking it from the Control Center and selecting Release Router Blocking. Information about hosts blocked and released by the router appears in the Detections pane and Host Details dialog box.

### <span id="page-2-1"></span>**Requirements**

The Router Blocking Module supports Cisco IOS C2600v 12.3 and C7606 v. 12.2 routers, and works on top of either SSH or RCMD.

This module works with Cisco routers running IOS version 12.x.

The module requires the following CounterACT releases and other CounterACT components:

- CounterACT version 8.0.
- An active Maintenance Contract for CounterACT devices is required.

#### **To work with the Router Blocking Module you must also:**

- **1.** Set up the router to allow connection to the Appliance.
- **2.** Define Access Control List (ACL) or Null Routing definitions and management commands.
- **3.** Configure the Module.

#### <span id="page-2-2"></span>**Working with Malicious Hosts**

**Auto-blocking** – Router blocking will be carried out automatically on malicious hosts when you have created a policy that utilizes the Malicious Host condition and the Router action. This means you cannot block malicious hosts with the Module via the Malicious Host Policy.

Malicious scan events are however initially detected according to the Probe Count parameters you defined in the Malicious Host Policy - Customized dialog box.

**Manual Blocking** – You can manually block a malicious host with the Module from the Control Center. To do this, right-click the host and select Router Block. Release the host by right-clicking it and selecting Release Router Block.

Refer to the CounterACT Help for more information about these features.

### <span id="page-3-0"></span>**Working with More than One Module**

An option is also available to deploy more than one Module per Appliance. To work this way:

- Contact your ForeScout representative to acquire additional modules.
- Download, install and configure the Module as required. New modules are named numerically, i.e. Router Blocking 2, Router Blocking 3, etc. These names appear in the Plugin Management dialog box after installation.

### <span id="page-3-1"></span>**Installation and Configuration**

This section describes how to install and configure the module.

#### **To install the module:**

- **1.** Navigate to one of the following ForeScout portals, depending on the licensing mode your deployment is using:
	- − [Product Updates Portal](https://updates.forescout.com/support/index.php?url=counteract) *Per-Appliance Licensing Mode*
	- − [Customer Portal, Downloads Page](https://forescout.force.com/support/apex/downloads) *Centralized Licensing Mode*

To find out which licensing mode your deployment is working with, see [Identifying Your Licensing Mode in the Console.](#page-4-2)

- **2.** Download the module **.fpi** file.
- **3.** Save the file to the machine where the CounterACT Console is installed.
- **4.** Log into the CounterACT Console and select **Options** from the **Tools** menu.
- **5.** Select **Modules**. The Modules pane opens.
- **6.** Select **Install**. The Open dialog box opens.
- **7.** Browse to and select the saved module **.fpi** file.
- **8.** Select **Install**. The Installation wizard opens.
- **9.** Select **I agree to the License Agreement**, and select **Install**. The installation will not proceed if you do not agree to the license agreement.
- *Make sure you have selected the correct module to install. The installation will begin immediately after selecting Install, and cannot be interrupted or canceled.*
- *In modules that contain more than one component, the installation proceeds automatically one component at a time.*
- **10.**When the installation completes, select **Close** to close the wizard. The installed module is displayed in the Modules pane.

#### <span id="page-4-2"></span>*Identifying Your Licensing Mode in the Console*

If your Enterprise Manager has a *ForeScout CounterACT See* license listed in the Console, your deployment is operating in Centralized Licensing Mode. If not, your deployment is operating in Per-Appliance Licensing Mode.

Select **Options > Licenses** to see whether you have a *ForeScout CounterACT See* license listed in the table.

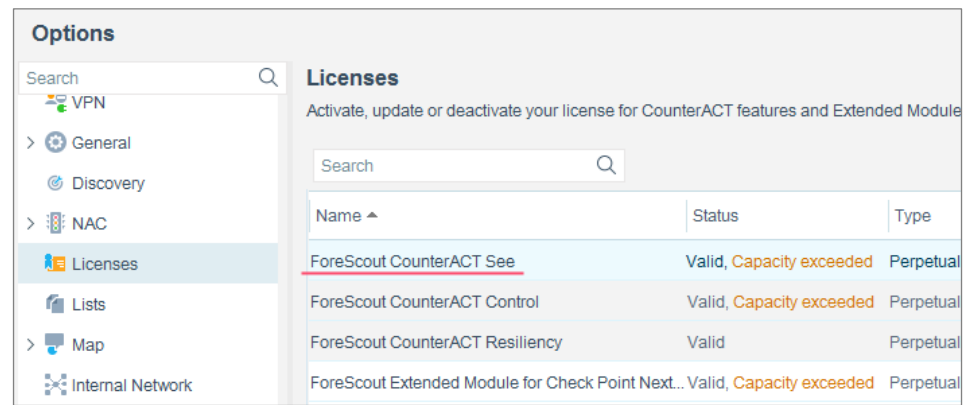

Contact your ForeScout representative if you have any questions about identifying your licensing mode.

**1.** Select the Module and then select **Configure**. The Configuration dialog box opens. See [Configuring the](#page-8-0) for more information.

Configuration also requires that you set up your router to work with the Appliance. See [Appliance and Router Connection](#page-4-0) for more information. After performing the setup and configuration you must run the Module in order to activate it.

### <span id="page-4-0"></span>**Appliance and Router Connection**

This section describes the procedures for connecting the Appliance and the router using SSH or RCMD. The default is SSH. It is recommended to choose SSH. Under certain circumstances when RCMD is chosen, blocking may require slightly more time.

#### <span id="page-4-1"></span>**RCMD Connection**

**1.** Log in to the router and run the following commands:

```
configure terminal
ip rcmd rcp-enable
ip rcmd rsh-enable
ip rcmd remote-host <Router username> <Appliance IP address> root 
enable
write memory
```
### <span id="page-5-0"></span>**SSH Connection**

- **1.** Log in to the router and run the following command: **configure terminal**
- **2.** If the domain name is not set, run the following command: **ip domain-name example.com**
- **3.** To create encryption keys, run the following command:

**crypto key generate rsa**

**4.** To allow SSH access on the vty0-vty4:

```
line vty 0 4
transport input all or transport input ssh
write memory
```
### <span id="page-5-1"></span>**Test the Connection**

**1.** Verify the SSH connection by logging in to the Appliance and running the following command:

```
ssh -1x <router's IP address>
```
 **Important***: If the connection fails, the Module will cease to work if the rsa key is changed on the router. If this happens, you need to log in to the Appliance, and remove the offending entry from /root/.ssh/known\_hosts.*

### <span id="page-5-2"></span>**Create a Privilege Level and Privilege Password**

You can configure an Appliance privilege level and password in order to limit access to blocking operations only. If you do not configure the privilege level, the Appliance will have administrator permissions at the router. If this is the case, you must use the administrator password in the router Configuration dialog box and choose the default privilege level, which is 0.

#### **To create the privilege and password:**

- **1.** Log in to the router and run the following commands in the order shown below:
	- − For Cisco IOS C2600v 12.3

**configure terminal enable password level X <password>** (X being the privilege level) **privilege exec level X conf terminal**

− For Cisco C7606 v. 12.2

```
login
   configure terminal
   enable password level X <password> (X being the privilege level)
   privilege exec level X conf terminal
2. For ACL Blocking, enter the following commands:
   − For Cisco IOS C2600v 12.3
   privilege configure level X ip access-list extended
   privilege ipenacl all level X deny
   privilege ipenacl all level X permit
   write memory
   − For Cisco C7606 v. 12.2
   privilege configure level X ip access-list extended
   privilege ipenacl level 6 deny
   privilege ipenacl level 6 permit
   privilege ipenacl level 6 deny ip any any fragments
   privilege ipenacl level 6 deny tcp any any eq
   privilege ipenacl level 6 deny tcp host
   privilege ipenacl level 6 deny udp any any eq
   privilege ipenacl level 6 deny udp host
   write memory
3. For Null Blocking, enter the following commands (for both 12.3 and 12.2):
```

```
privilege exec level X show run (X being the level)
privilege configure level X ip route
write memory
```
### <span id="page-6-0"></span>**Create an Access Control List (ACL)**

If you want the router to block hosts via an Access Control List (ACL), you must configure the list at the router. Each time a host is blocked, a rule is added. If you are applying port blocking, a new rule is added for each port block. An additional rule is applied for each host if you choose to block non-initial fragments. (See Configuring [the](#page-8-0) for more information about this kind of blocking.) You can configure the router to handle up to 500 rules. Once the threshold is passed, the router ceases to block hosts and the Appliance handles the blocking exclusively. You must also configure the interface to which the ACL is attached. See [Interface Definition](#page-7-0) for more information.

#### **To create an access list:**

**1.** Log in to the router and run the following commands to create the list:

**qa-cisco>enableX** (X being the privilege level, if you defined one.) **Password: configure terminal**

A message appears.

**2.** Enter the following configuration commands, one per line. End with Ctrl-Z.

```
ip access-list extended <Name> (Name being the unique Access Control 
List name)
permit ip any any
exit
write memory
```
### <span id="page-7-0"></span>**Interface Definition**

You must define instructions regarding the interface from which the router should block hosts.

**1.** Log in to the router and run the following commands to create the list:

```
interface fastEthernet X (X being the interface number)
ip access-group <Name> Y (Y being in or out - in is recommended; Name 
being the name of the ACL)
exit
exit
write memory
```
### <span id="page-8-0"></span>**Configuring the Module**

This section describes how to configure the Module.

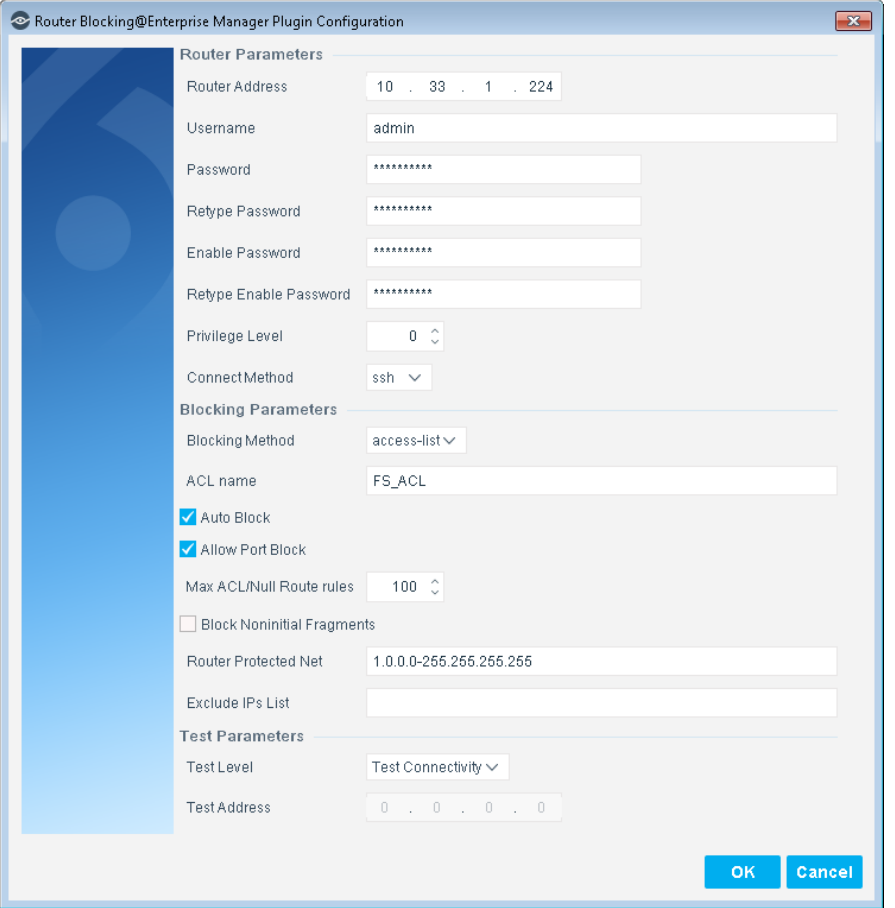

Define the following information:

- **[Router Parameters](#page-8-1)**
- **[Blocking Parameters](#page-9-0)**
- **[Test Parameters](#page-10-0)**

### <span id="page-8-1"></span>**Router Parameters**

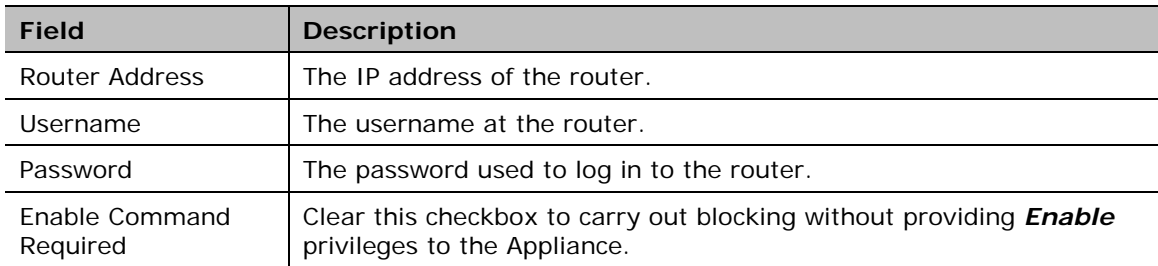

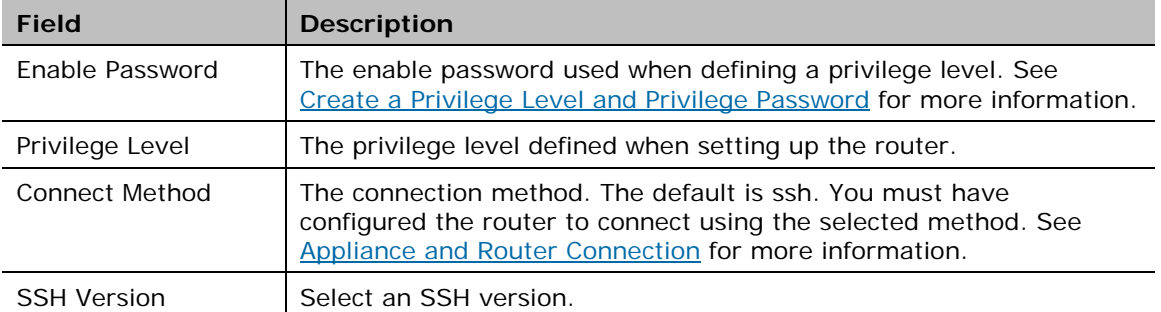

### <span id="page-9-0"></span>**Blocking Parameters**

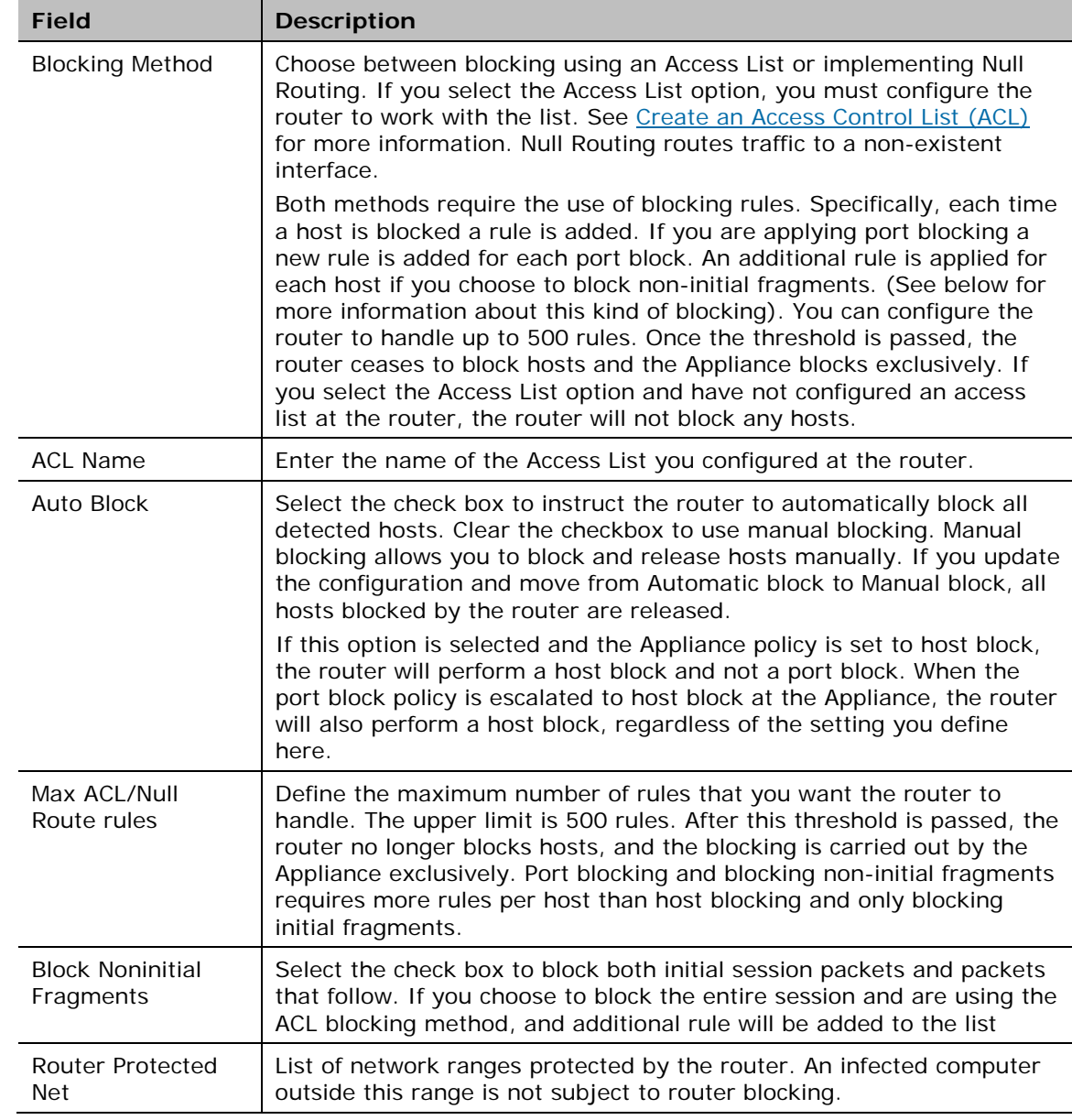

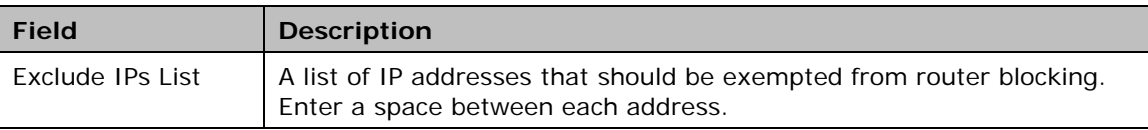

### <span id="page-10-0"></span>**Test Parameters**

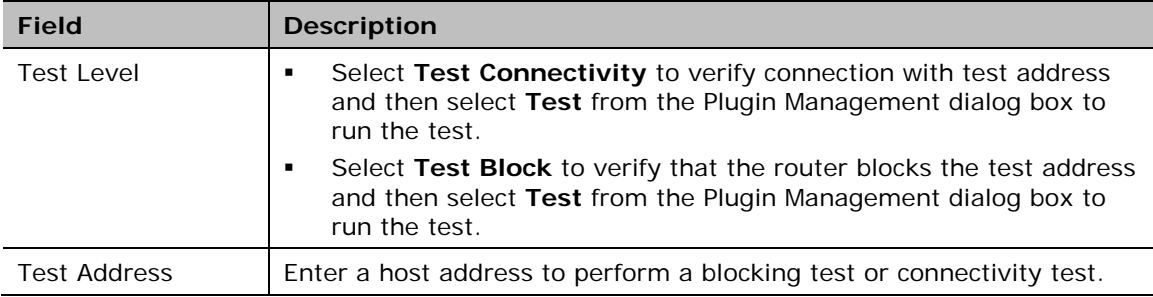

### <span id="page-10-1"></span>**Known Issues**

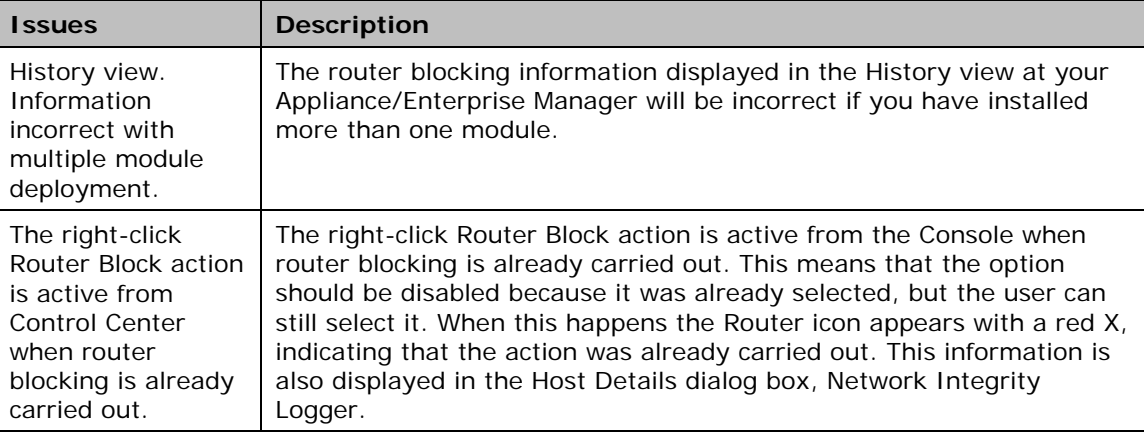

### <span id="page-10-2"></span>**Additional CounterACT Documentation**

For information about other CounterACT features and modules, refer to the following resources:

- [Documentation Downloads](#page-10-3)
- **[Documentation Portal](#page-11-0)**
- [CounterACT Help Tools](#page-11-1)

#### <span id="page-10-3"></span>**Documentation Downloads**

Documentation downloads can be accessed from one of two ForeScout portals, depending on which licensing mode your deployment is using.

- *Per-Appliance Licensing Mode* [Product Updates Portal](#page-11-2)
- *Centralized Licensing Mode* [Customer Portal](#page-11-3)
- *Software downloads are also available from these portals.*

To learn which licensing mode your deployment is using, see Identifying Your [Licensing Mode in the Console.](#page-12-0)

#### <span id="page-11-2"></span>**Product Updates Portal**

The Product Updates Portal provides links to CounterACT version releases, Base and Content Modules, and Extended Modules, as well as related documentation. The portal also provides a variety of additional documentation.

#### **To access the Product Updates Portal:**

- **1.** Go to [https://updates.forescout.com/support/index.php?url=counteract.](https://updates.forescout.com/support/index.php?url=counteract)
- **2.** Select the CounterACT version you want to discover.

#### <span id="page-11-3"></span>**Customer Portal**

The Downloads page on the ForeScout Customer Portal provides links to purchased CounterACT version releases, Base and Content Modules, and Extended Modules, as well as related documentation. Software and related documentation will only appear on the Downloads page if you have a license entitlement for the software. The Documentation page on the portal provides a variety of additional documentation.

#### **To access documentation on the ForeScout Customer Portal:**

- **1.** Go to [https://forescout.force.com/support/.](https://forescout.force.com/support/)
- **2.** Select **Downloads** or **Documentation**.

#### <span id="page-11-0"></span>**Documentation Portal**

The ForeScout Documentation Portal is a searchable, web-based library containing information about CounterACT tools, features, functionality and integrations.

**If your deployment is using Centralized Licensing Mode, you may not have** *credentials to access this portal.* 

#### **To access the Documentation Portal:**

- **1.** Go to [www.forescout.com/docportal.](http://www.forescout.com/docportal)
- **2.** Use your customer support credentials to log in.
- **3.** Select the CounterACT version you want to discover.

#### <span id="page-11-1"></span>**CounterACT Help Tools**

Access information directly from the CounterACT Console.

#### *Console Help Buttons*

Use context sensitive *Help* buttons to quickly access information about the tasks and topics you are working with.

#### *CounterACT Administration Guide*

Select **CounterACT Help** from the **Help** menu.

#### *Plugin Help Files*

- **1.** After the plugin is installed, select **Options** from the **Tools** menu and then select **Modules**.
- **2.** Select the plugin and then select **Help**.

#### *Documentation Portal*

Select **Documentation Portal** from the **Help** menu.

#### <span id="page-12-0"></span>*Identifying Your Licensing Mode in the Console*

If your Enterprise Manager has a *ForeScout CounterACT See* license listed in the Console, your deployment is operating in Centralized Licensing Mode. If not, your deployment is operating in Per-Appliance Licensing Mode.

Select **Options > Licenses** to see whether you have a *ForeScout CounterACT See* license listed in the table.

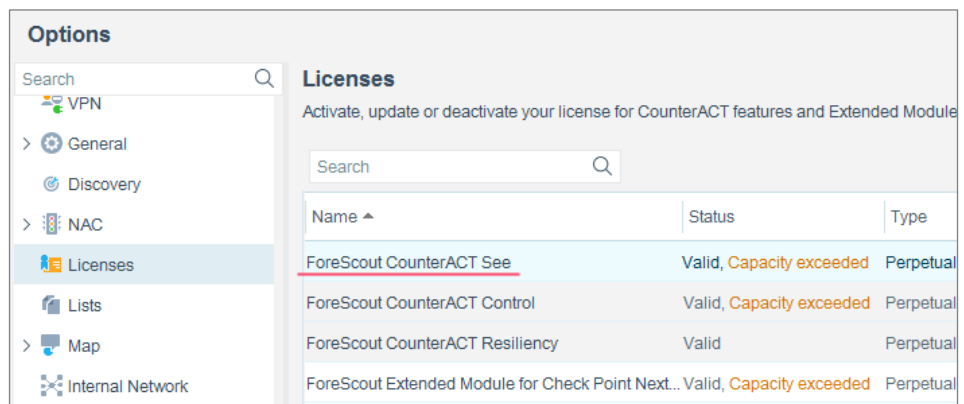

Contact your ForeScout representative if you have any questions about identifying your licensing mode.

### **Legal Notice**

© 2018 ForeScout Technologies, Inc. All rights reserved. ForeScout Technologies, Inc. is a Delaware corporation. A list of our trademarks and patents can be found at https://www.forescout.com/company/legal/intellectual-property-patents-trademarks. Other brands, products, or service names may be trademarks or service marks of their respective owners.

2018-04-10 09:21